# ESET **SECURE AUTHENTICATION**

Check Point Software SSL VPN Integration Guide

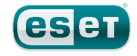

#### **ESET SECURE AUTHENTICATION**

#### Copyright 2013 by ESET, spol. s r.o.

ESET Secure Authentication was developed by ESET, spol. s r.o. Formore information visit www.eset.com.

All rights reserved. No part of this documentation may be reproduced, stored in a retrieval system or transmitted in any form or by any means, electronic, mechanical, photocopying, recording, scanning, or otherwise without permission in writing fromthe author.

ESET, spol. s r.o. reserves the right to change any of the described application software without prior notice.

CustomerCare Worldwide:www.eset.eu/support CustomerCare North America:www.eset.com/support

REV. 7/22/2013

## **Contents**

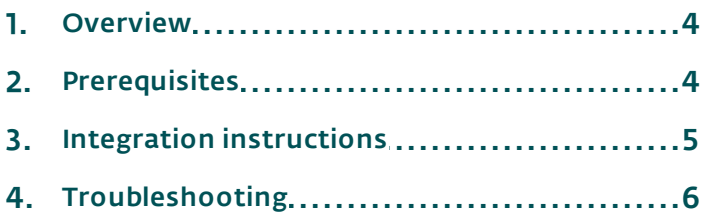

# <span id="page-3-0"></span>**1. Overview**

This document describes how to enable ESET Secure Authentication (ESA) Two-Factor Authentication (2FA) for a Check Point Software SSL VPN appliance.

## <span id="page-3-1"></span>**2. Prerequisites**

Configuring the VPN for 2FA requires:

• A functional ESA RADIUS server that has your Check Point SSL VPN configured as a client, as per Figure 1.

Note: To prevent locking any existing, non-2FA enabled AD users from your VPN, it is recommended that you allow Active Directory passwords without OTPs during the transitioning phase. It is also recommended to limit vpn access to a security group (**vpnusers** in this example).

• A Check Point Software SSL VPN Appliance. Known supported appliances are:

VPN-1 Firewall-1

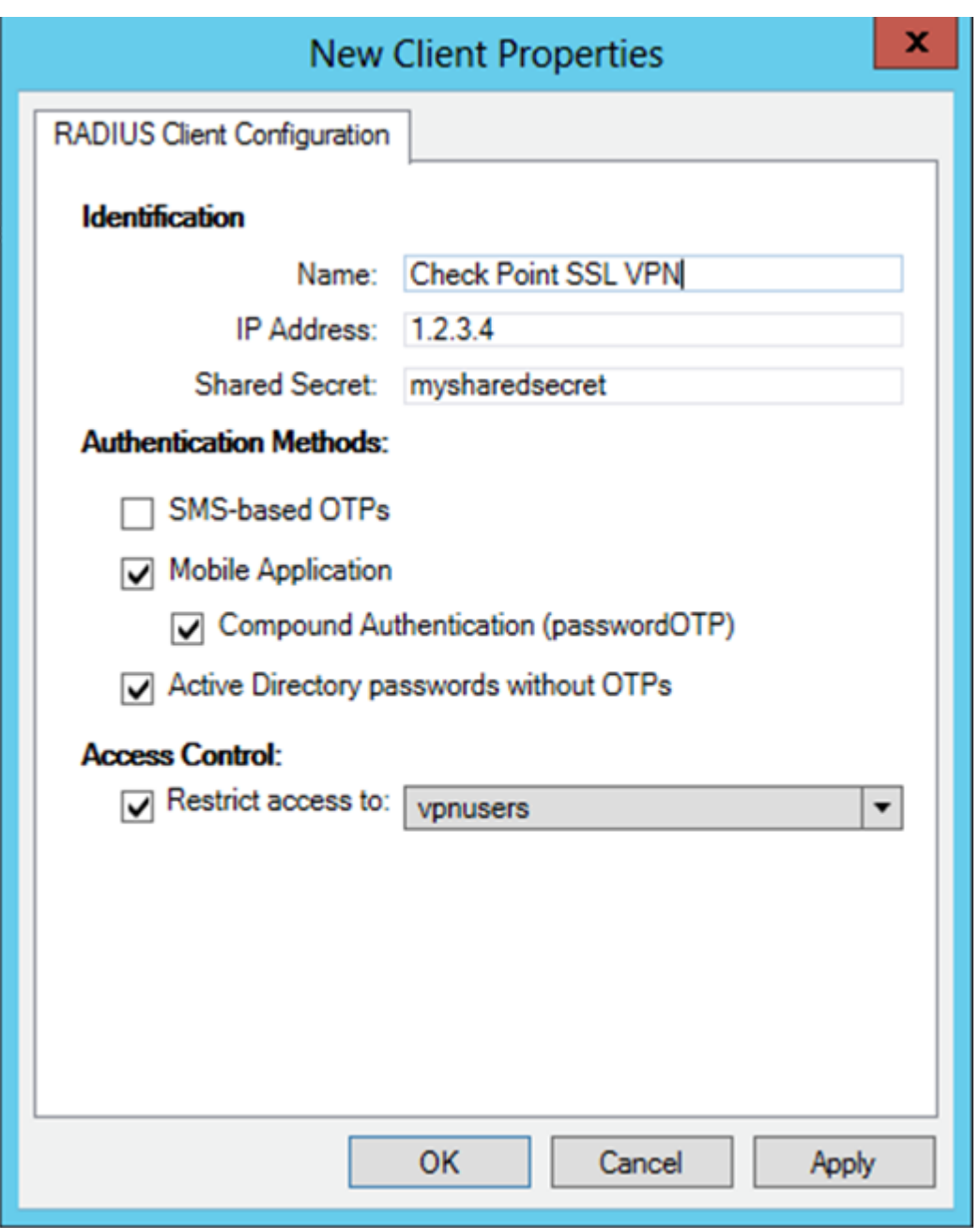

#### Figure 1

The RADIUS client settings for your Check Point Software VPN device. Note that the check boxes next to Mobile Application,Compound Authentication and Active Directory passwords without OTPs must be selected and the IP Address is the internal address of your Check Point Software appliance.

### <span id="page-4-0"></span>**3. Integration instructions**

- 1. Add a new RADIUS server:
	- a. Open your Check Point SmartDashboard.
	- b. Expand the Servers and OPSEC Applications page.
	- c. Right-click Servers and select New > RADIUS….
	- d. Name your new server (for example, ESA).
	- e. Click New next to the Host field.
	- f. Select General Properties on the left.
	- g. Add a name for the server, which may not be the same name you chose in step d. (for example, ESAradserv).
	- h. Enter the IPv4 address of your ESA RADIUS server.
	- i. Click OK.
	- j. Select **New Radius** (for port 1812) from the **Service** drop-down menu.
	- k. Enter your shared secret, as per Figure 1.
	- l. Select PAP as the protocol.
	- m. Click OK.
- 2. Create a test user:
	- a. Navigate to and expand Users and Administrators.
	- b. Right click Users and select New User > Default....
	- c. In the user properties window, under the general tab, enter the AD user name of your test user (e.g., Alice)
	- d. In the Authentication tab:
		- i. Set the authentication scheme to RADIUS.
		- ii. Select the server you created in step 1-d (for example, ESA).
	- e. Click OK.
- 3. Test the authentication:
	- a. Launch your SecureClient.
	- b. Enter the credentials of your test user from step 2:
		- i. Ensure that you are using a user that has been configured for Mobile Application 2FA using ESA.
		- ii. In the password field, append the OTP generated by the Mobile Application to your AD password. For example, if the user has an AD password of Esa123 and an OTP of 999111, then type in Esa123999111.

# <span id="page-5-0"></span>**4. Troubleshooting**

If you are unable to authenticate via the ESA RADIUS server, ensure you have performed the following steps:

- 1. Run a smoke test against your RADIUS server, as described in the Verifying ESA RADIUS Functionality document.
- 2. If you are still unable to connect, revert to an existing sign-in configuration (that does not use 2FA) and verify that you are able to connect.
- 3. If you are still able to connect using the old settings, restore the new settings and verify that your firewall is not blocking UDP 1812 between your VPN device and your RADIUS server.
- 4. If you are still unable to connect, contact ESET technical support.